## **Памятка по подаче отчета о маркировке по Давальческому договору. Редакция 1.2**

Участнику необходимо войти в Личный кабинет пользователя (Промышленный контур / i.datamark.by), ввести логин и пароль, который направлялся на электронную почту, указанную в заявке на регистрацию в ГИС «Электронный знак»:

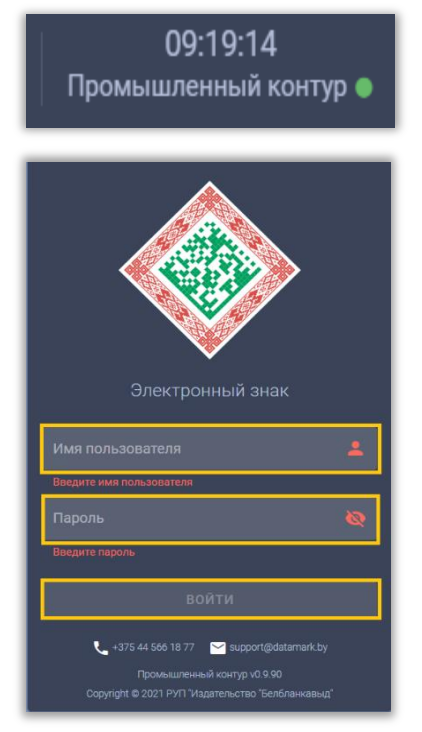

Шаг 1. В основном меню выбрать пункт «Отчёт о маркировке». Указать режим «Давальческий договор»:

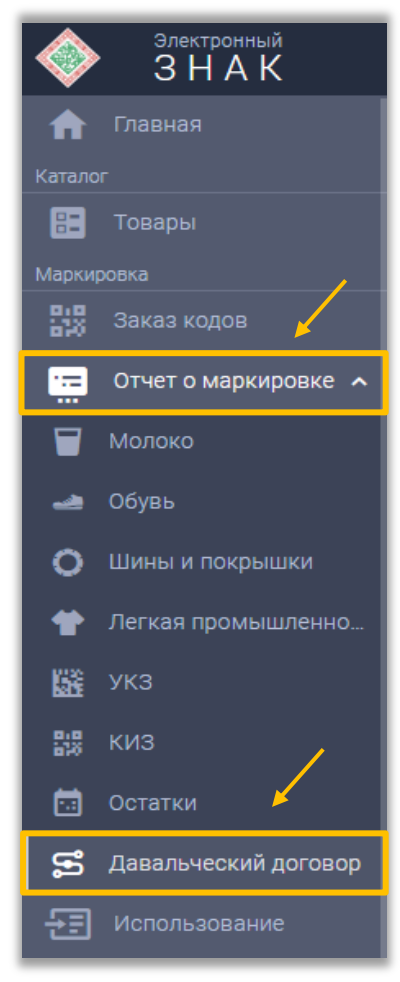

Шаг 2. Выбрать из списка необходимую группу товаров:

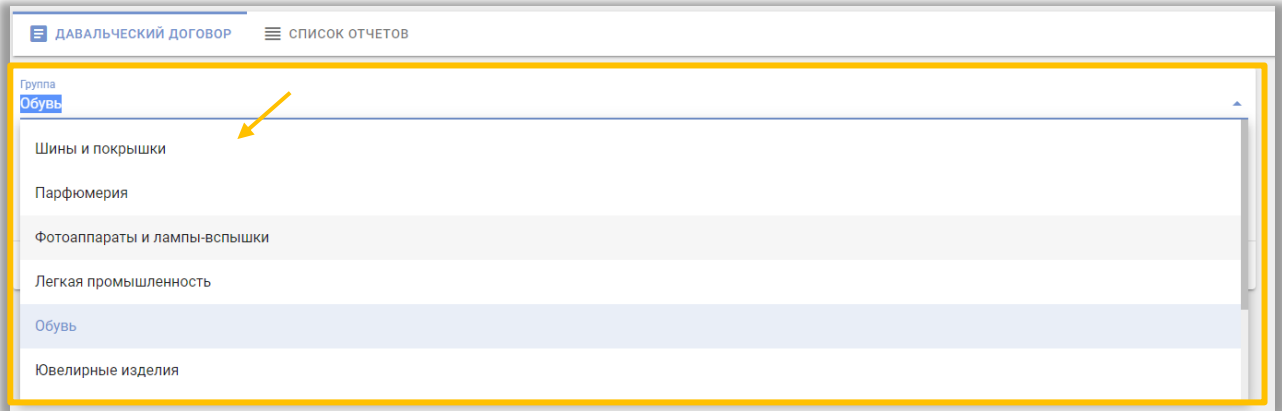

Шаг 3. Необходимо подгрузить коды маркировки. Есть два варианта:

**Первый:** прикрепить файл с кодами в формате \*txt. Для этого, необходимо нажать на «Выбор файла с кодами»:

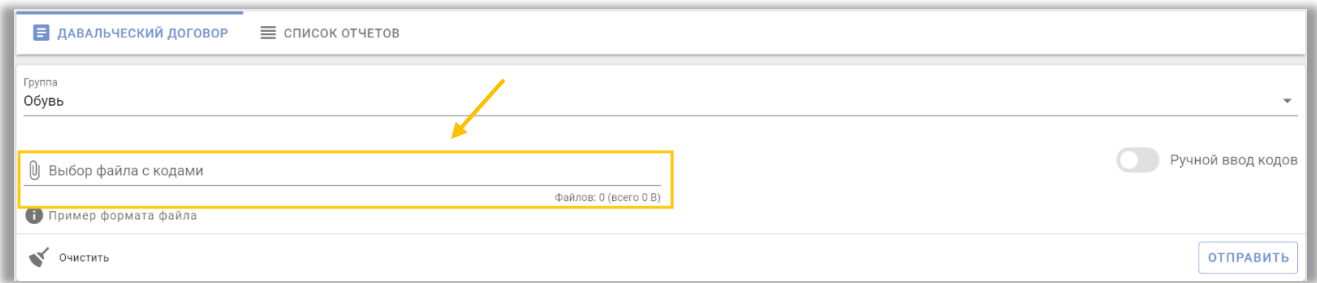

## **Второй**: «Ручной ввод»

Для этого, необходимо переключиться на режим ручного ввода, нажав соответствующую кнопку. Далее, коды маркировки вводятся путём сканирования 2D сканером:

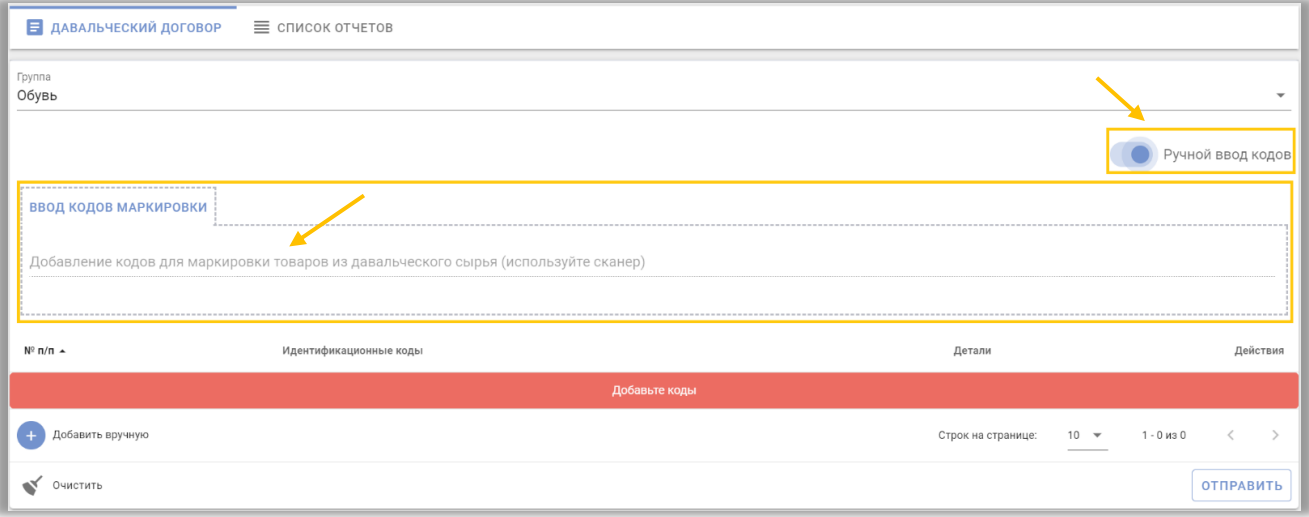

Либо коды маркировки вводятся путём «Копировать-Вставить» из скачанного массива кодов в формате \*txt:

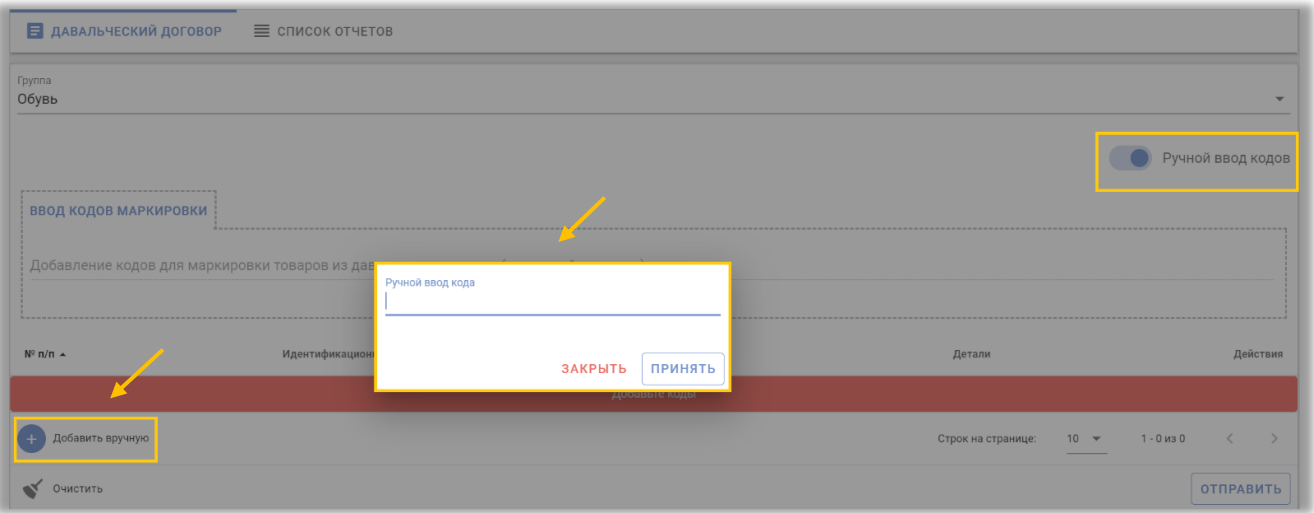

Шаг 5. После завершения ввода кодов маркировки выполнить действие «ОТПРАВИТЬ»:

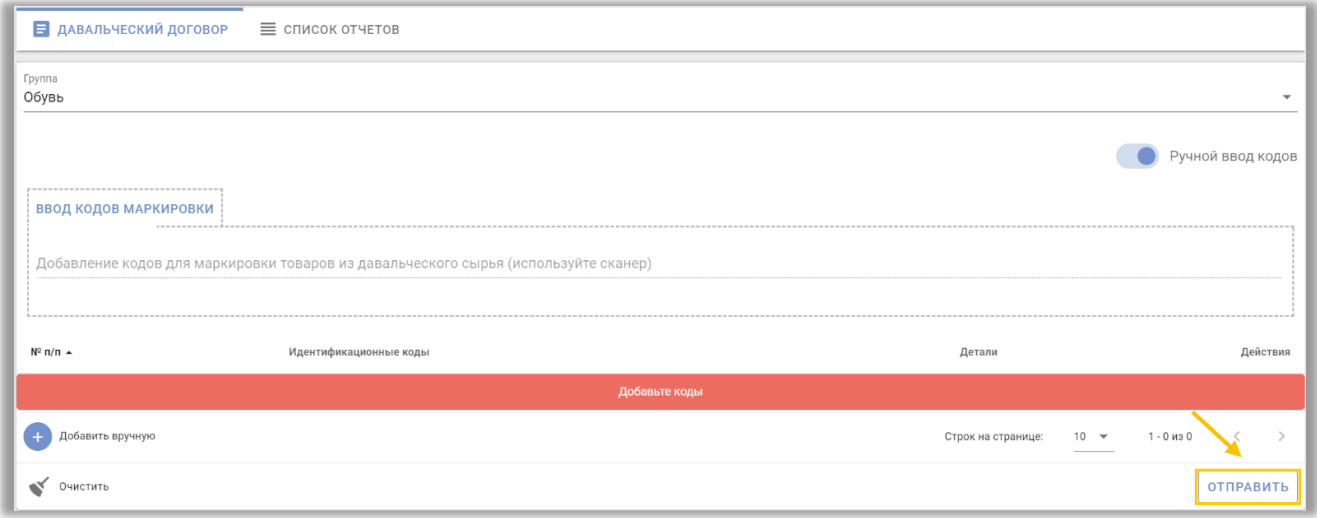

Отправленный отчет отобразится в «Списке отчетов»:

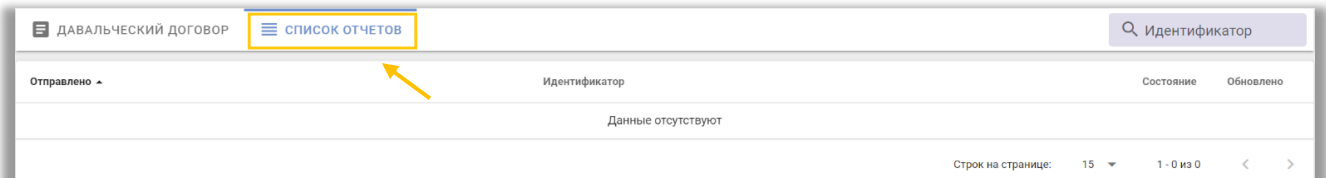

Подробную информацию о деталях отчета можно посмотреть, нажав на строку необходимого отчёта, появится окно с результатом:

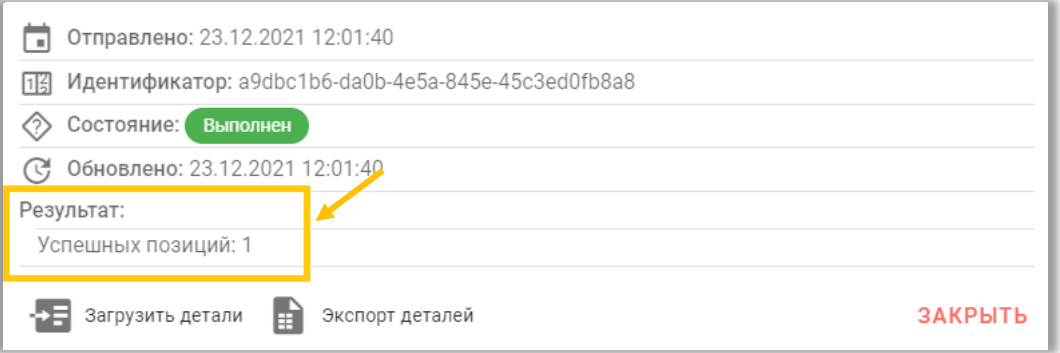

В случае наличия ошибочных записей в отчете (наличия количества неуспешно обработанных позиций), их перечень можно просмотреть, выбрав действие «Загрузить детали»:

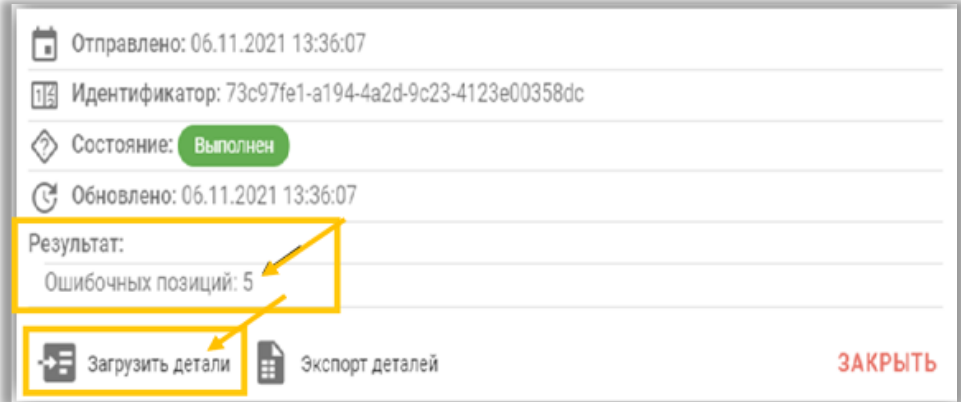

По неуспешно обработанным кодам маркировки участнику необходимо устранить причину (а именно, проверить наличие российского GTIN в базе импортированных товаров ГИС «Электронный Знак») и передать сведения в Систему маркировки повторно.

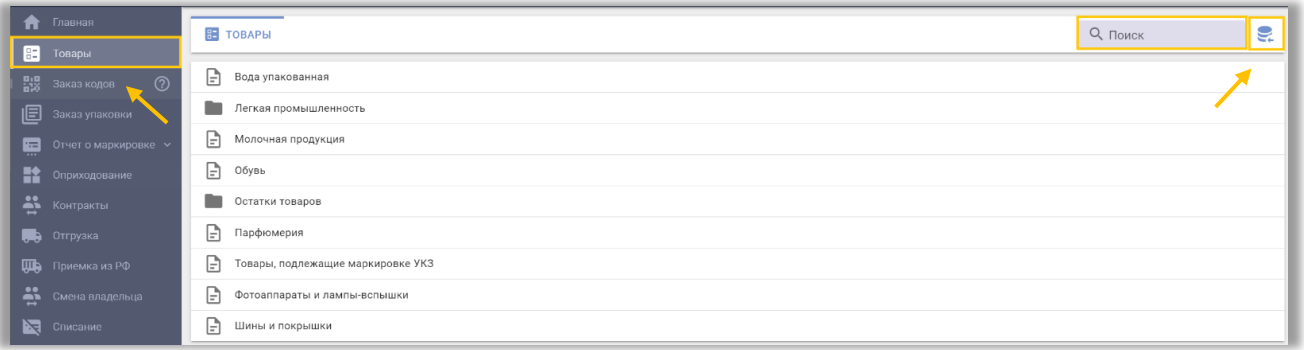